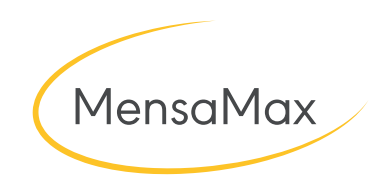

# **Handout** Einen ID-Chip bestellen

Stand: **14.10.2022**

## Einen ID-Chip bestellen

In MensaMax werden Legitimationsmittel wie der RFID-Chip oder mit einem Barcode versehene Schülerausweise zur Essensausgabe und den Kiosk genutzt. Darüber wird an der Essensausgabe ausgelesen, ob und welches Essen bestellt wurde. Um einen Chip zu bestellen, gehen Sie wie folgt vor.

Gehen Sie unter **"Meine Daten >> Meine Benutzerdaten"** und drücken auf den Reiter **"Identifikation"**. Um einen RFID-Chip zu bestellen, klicken Sie zunächst auf den Button "Bestellung". Es öffnet sich ein Fenster indem Sie informiert werden, dass Sie einen Chip bestellen und welche Kosten dabei entstehen. Wenn Sie damit einverstanden sind, bestätigen sie mit dem Button **"Ja"**. Es erscheint ein weiteres Fenster mit der Bestätigung.

Die Bestellung wird nun bearbeitet. Nach erhalt des Chips bzw. der Bearbeitung, wird der Chip in der unteren, noch leeren, Tabelle angezeigt.

### Einen ID-Chip sperren

Es kann durchaus vorkommen, dass der Chip einmal verloren geht. Ist dies der Fall können Sie den RFID-Chip sperren. Um den Chip zu sperren, klicken Sie auf "Meine Daten >> Meine **Benutzerdaten >> Identifikation"**. Sie finden unten alle Chips aufgelistet, die Ihnen zugeordnet sind. Drücken Sie nun auf den Button "Sperren".

Nachdem Sie den Button gedrückt haben, öffnet sich ein neues Fenster. Hier können Sie eine sog. "Sperrbemerkung", z.B. Chip verloren, eintragen. Bestätigen Sie mit "OK". Der ID-Chip ist nun gesperrt.

#### Einen ID-Chip entsperren

Genauso wie Sie einen Chip sperren, können Sie den Chip wieder freigeben. Hierfür drücken Sie auf den Button "Freige**ben"**.

Nachdem Sie den Button gedrückt haben, öffnet sich ein neues Fenster. Hier können Sie eine entsprechende Bemerkung, z.B. Chip gefunden, eintragen. Bestätigen Sie mit "OK". Der RFID-Chip ist wieder freigegeben.

In der Tabelle Verlauf kann nachvollzogen werden, welche Aktionen bereits ausgeführt wurden. Über den Button **"Ändern"**  hätten Sie die Möglichkeit die Bemerkung zu bearbeiten.

#### Der Verkauf der Chips /Karten erfolgt ausschließlich direkt im Sekretariat

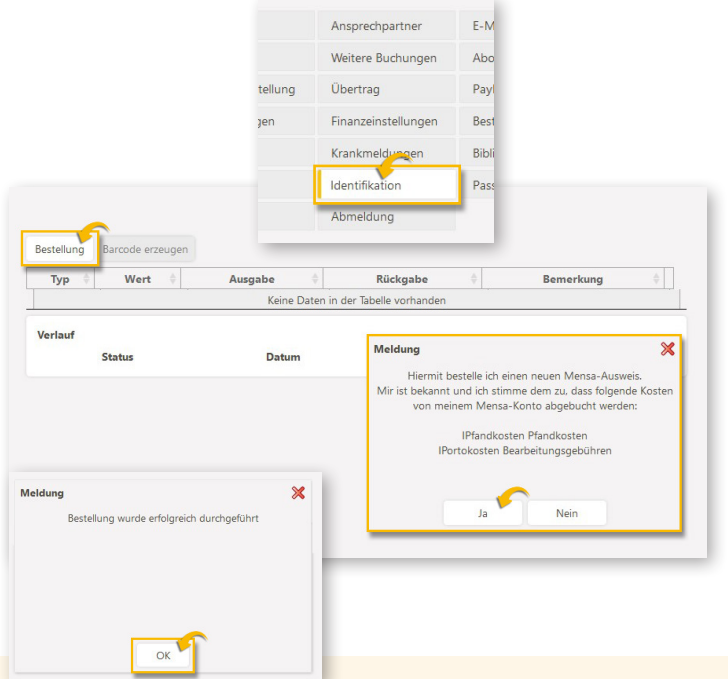

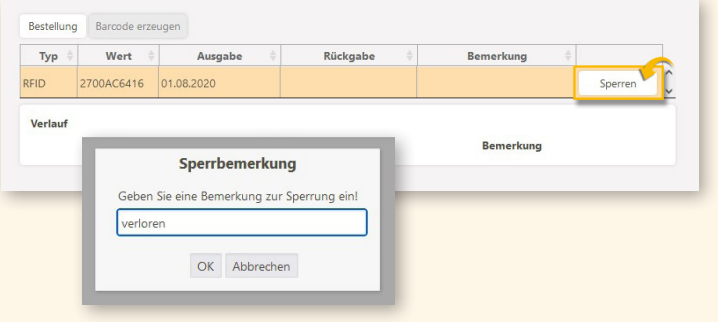

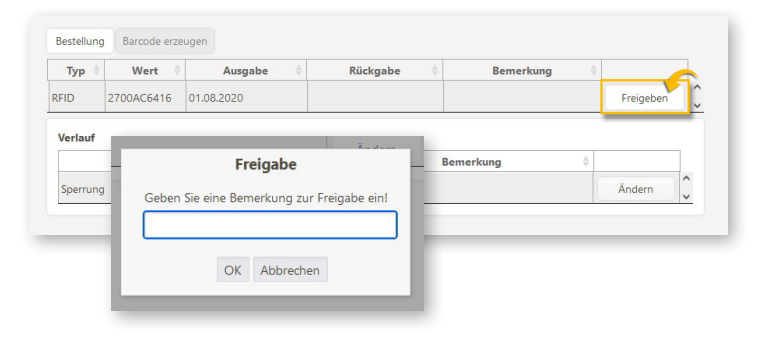

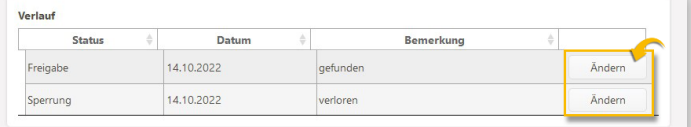

# Schwierigkeiten bei Bestellung?

Sollten Sie bei der Bestellung des Chips Hilfe benötigen, wenden Sie sich an den Eltern-Support.

**Telefon:** + 49 72 31 / 9 68 24 -20 **Mo. – Fr. erreichbar:** von 8:00 Uhr bis 16:00 Uhr

Für diese Dokumentation beansprucht die MensaMax GmbH Urheberrechtsschutz. Diese Dokumentation darf ohne vorherige schriftliche Zustimmung der MensaMax GmbH weder abgeändert, erweitert oder vervielfältigt, noch sonst im Widerspruch zu deren berechtigten Interessen verwendet werden.

Die MensaMax GmbH lehnt jede Haftung für Fehler und Unterlassungen in dieser Publikation ab. Die beschriebenen Programme dürfen nur gemäß den Lizenzbedingungen angewendet oder kopiert werden.